## **How much does the course cost?**

\$250.00 (plus GST).

# **How can I pay for the course?**

AVELING only accepts online payment by credit card.

## **How long is the course?**

The completion time will vary depending on your role. A full course will take approximately twenty-two hours.

### **Where can I do the course?**

You can do the course on any machine that has internet connection and Flash Player support.

Once you've paid for and received the login details for the course, you can access it any time of the day, seven days a week, for 90 days.

## **I've paid for the course. How do I access it?**

AVELING will process your details and create an account on IMDG Code e-Learning. Once we've done this, we'll send you an email with your IMDG Code e-Learning student login details.

The username will be the same as your AVELING login, but a different password will be randomly generated by the IMDG Code e-Learning system. You can change this password after logging in.

**Note:** AVELING can only process details between 8:30am – 5pm WST weekdays. Processing can take up to 24 hours.

If you have any difficulties sitting the course or logging in to IMDG-Learning, do not hesitate to contact AVELING for technical support.

### Phone: **1300 665 015**

Email: [support@avelingonline.com.au](mailto:support@avelingonline.com.au) 

### **How do I log in to the course?**

When you receive the e-mail with login details for the IMDG Code e-Learning course it will contain a link [\(http://web.imdge-learning.com/slog.asp](http://web.imdge-learning.com/slog.asp)) to the login page.

We recommend you bookmark the course page in your web browser so that you can easily navigate to it again.

### **How do I log back into the course?**

Just return to the login page via the student login link [\(http://web.imdge](http://web.imdge-learning.com/slog.asp)[learning.com/slog.asp](http://web.imdge-learning.com/slog.asp)) and re-enter your credentials.

### **How do I complete the course?**

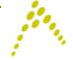

You must complete each section and its assessment before you can proceed to the next. You may review completed sections but cannot jump forward other than to the one immediately following.

Your course scores are recorded as you progress and you may view your results and running pass mark at any time by clicking on **My Progress**.

#### **Can I do a refresher course / do I have to redo the course after my qualification expires?**

Refresher training applies to specific training types in the following ways:

- **General Awareness Training –** Periodic refresher training is not required.
- **Function-specific Training** The need for periodic refresher training **is to be assessed by the employer with respect to individual roles prior to the 'current' edition of the IMDG Code being superseded.**  Evidence of this assessment should be available. The period between periodic refresher training for any role cannot exceed 36 months.
- **Function-specific Training subject to AMSA acceptance** Periodic  $\bullet$ refresher training is to be conducted prior to the 'current' edition of the IMDG Code being superseded. This would nominally be a period not exceeding 24 months but cannot exceed 36 months.

### **How do I get my certificate?**

Once you've completed the course and received an assessment of **75%** or higher, you will be able to print out or save a copy of your Course Completion Certificate.

### **I have lost my certificate, how can I get another copy?**

Once you finish and pass the course, the program will prompt you to save it to ensure you have a stored copy. If you need another copy, either get it from the location you saved it or go back to the system and access the certificate at any time.

#### **I have done the course with my previous employer; do I need to do it again for my new job?**

No, if you have previously undertaken the course and meet the periodic refresher course requirements that comply with section 1.3.1 of the IMDG course, you do not have to take the course again.

Successful course completion must be verified by the new employer. Your employer is expected to determine if the training already received is consistent with the role and to update the training records accordingly.

#### **What training records are to be kept?**

You and your employer must keep details of all training undertaken. These records must contain sufficient information to determine that the individual has received the training appropriate to their role.

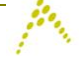

# **I do not have a credit card, how can I pay for the course?**

At present AVELING can only accept payment by credit card.

### **How secure are online payments?**

AVELING takes security very seriously and treats it with the highest importance. We encrypt all personal information and credit card details using Secure Sockets Layer (SSL) technology. You will know that your details are being encrypted when the letters "https:" appear in the address bar and a small padlock appears at the bottom of your browser.

Please note: for extra safety, AVELING will never e-mail or call you to ask you to disclose/verify your username and/or password or confirm credit card details. Any such requests should be disregarded.

### **How do I start the course?**

Within one working day of receiving your payment, AVELING will set up your user account and you will be emailed all the details you need to get started. If you have not received an email providing you these details within in 2 working days, please contact us at [support@avelingonline.com.au](mailto:support@avelingonline.com.au) - or phone **1300 665 015**.

### **What happens if I do not achieve a score of 75% or more?**

You will have to reset the course and complete it again. Keep in mind you can only reset the course **once**.

### **Who can I contact if I need technical support?**

Feel free to contact AVELING about any technical difficulties you encounter.

Email: [support@avelingonline.com.au.](mailto:support@avelingonline.com.au) Phone: 1300 665 015

### **Can I go to AVELING's website and do the E-Learning course from there?**

Once you have registered your details with AVELING and have paid for the course, it can only be accessed via your student log in link [http://web.imdge](http://web.imdge-learning.com/slog.asp)[learning.com/slog.asp](http://web.imdge-learning.com/slog.asp) through our training provider's (EXIS Technologies) IMDG Code e-learning site.

ja.

# **Enrolment and Course Instruction Process**

Thank you for taking the time to enrol in the Maritime Dangerous Goods online IMDG Code e-learning course. Please read through the enrolment and course instruction process below. If you have any clarifications in the process, please do not hesitate to contact AVELING on **1300 665 015** or email us at [support@avelingonline.com.au.](mailto:support@avelingonline.com.au)

1. Log on to the [www.aveling.com.au](http://www.aveling.com.au/) website and access the **Enrol Now** link (via Home > Safety Courses > Maritime Dangerous Goods Course)

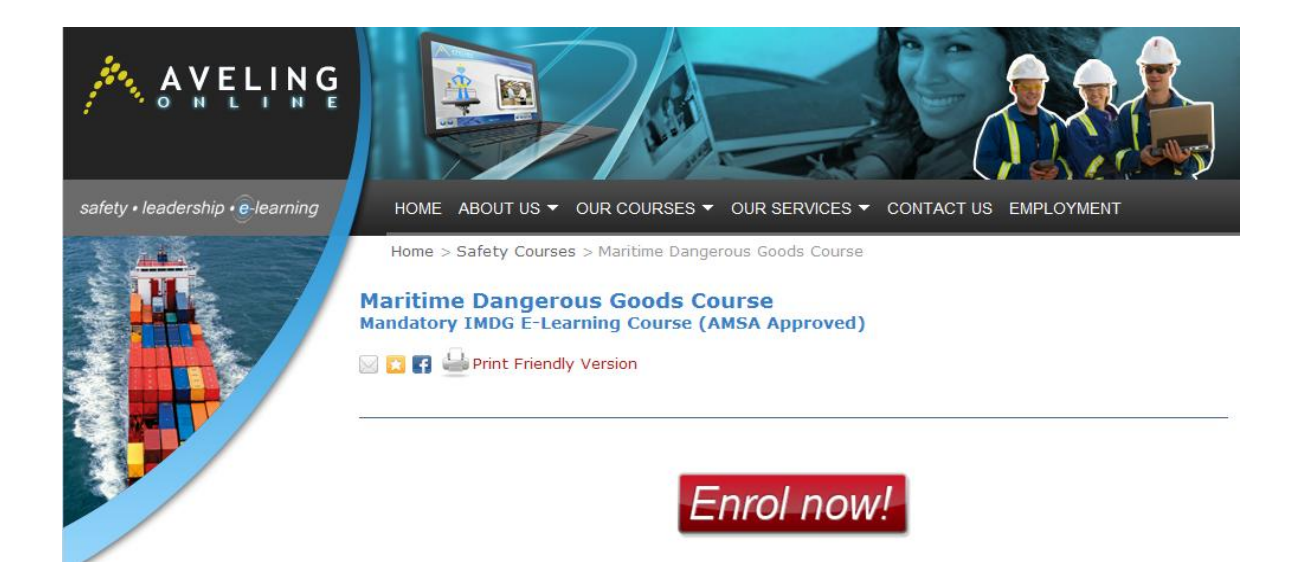

2. On the page below,

the course details,

blue **Enrol button**.

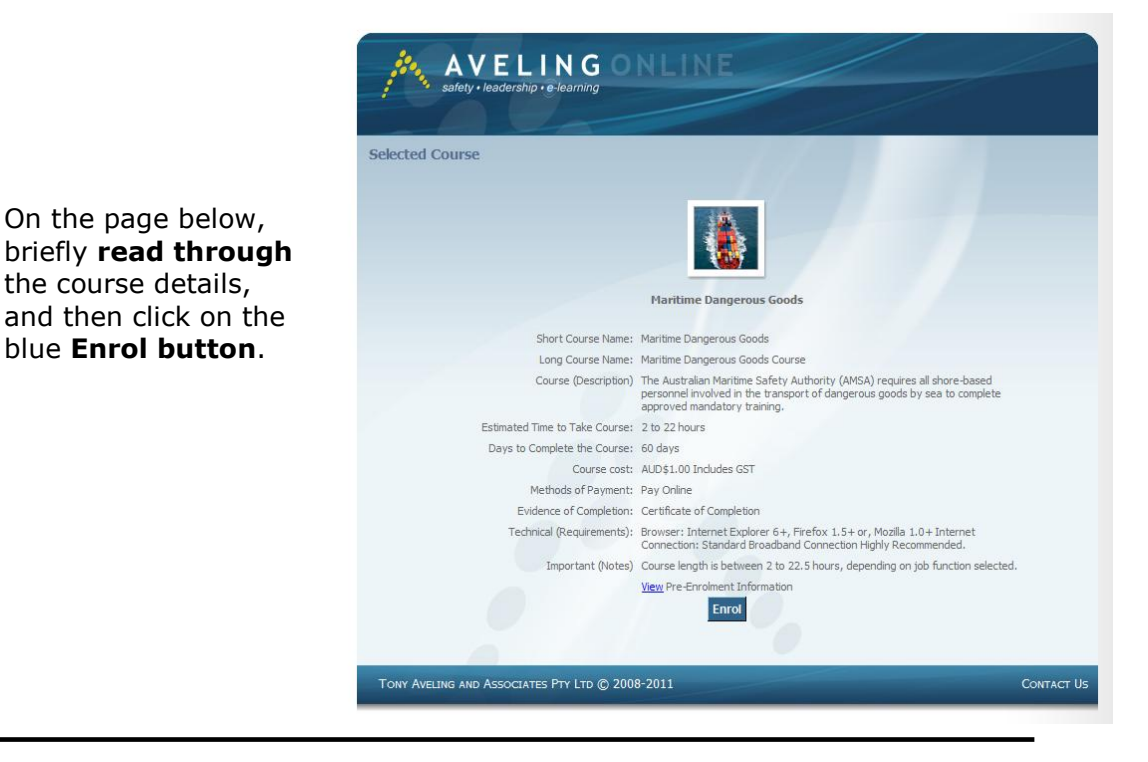

3. On the **Verification**  page, enter the required alphanumeric characters shown, then click on the **Continue** button.

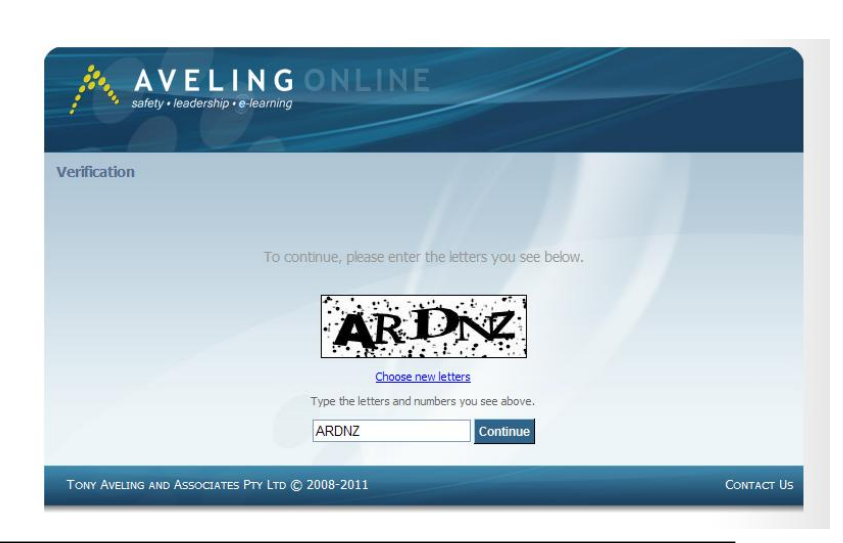

4. Select **New User**

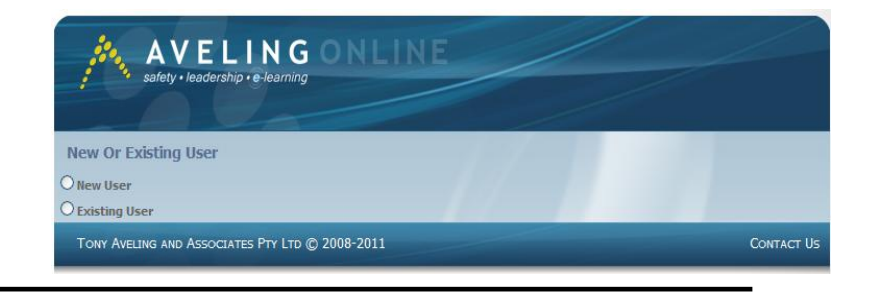

p

5. Enter your **details**  and ensure that you have read the **Terms and Conditions** prior to clicking on the **Create My Account link.**

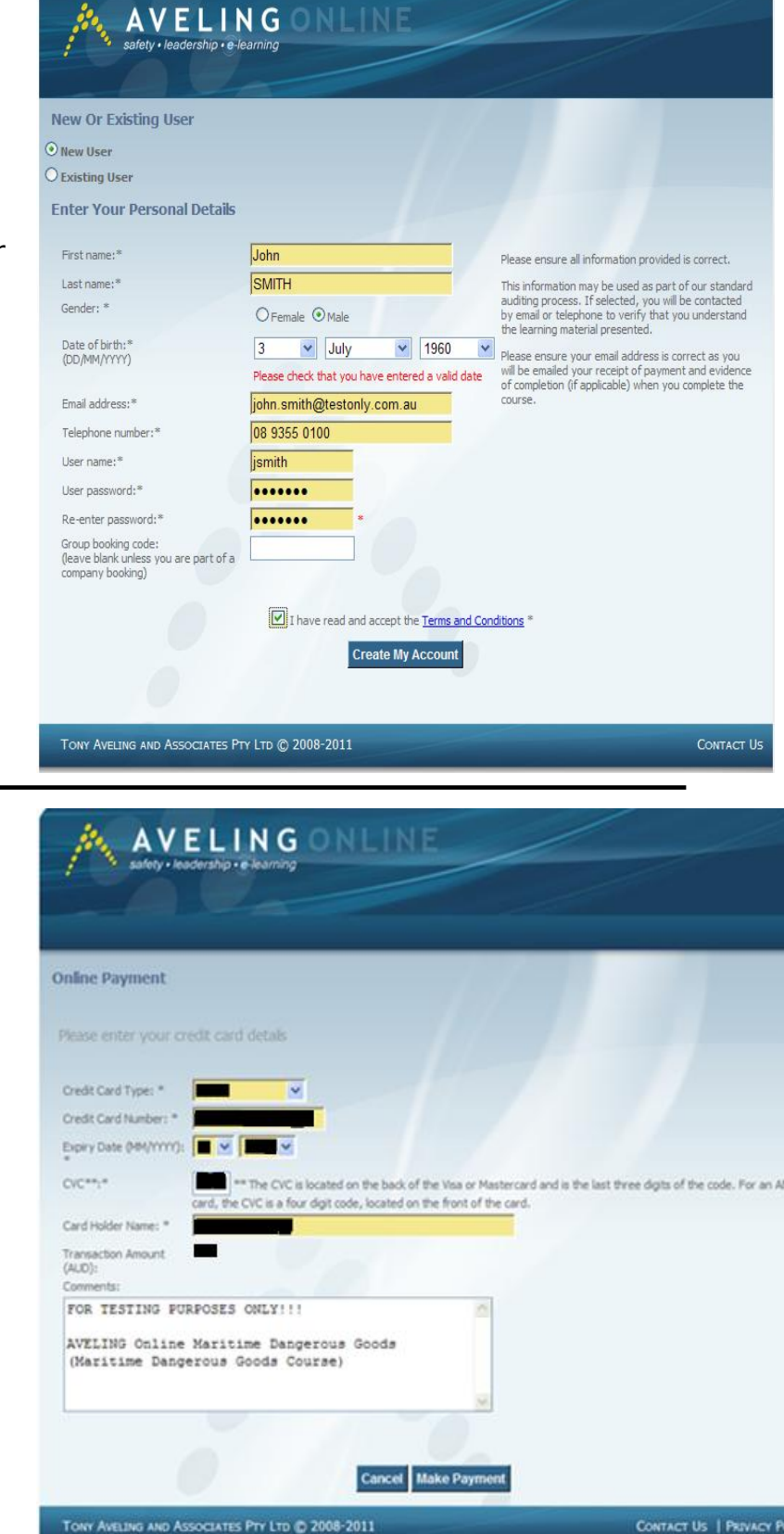

6. Enter you **payment**  details and click on the **Make Payment** button.

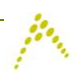

7. **Record** your payment receipt number, and then click on the **Continue** button.

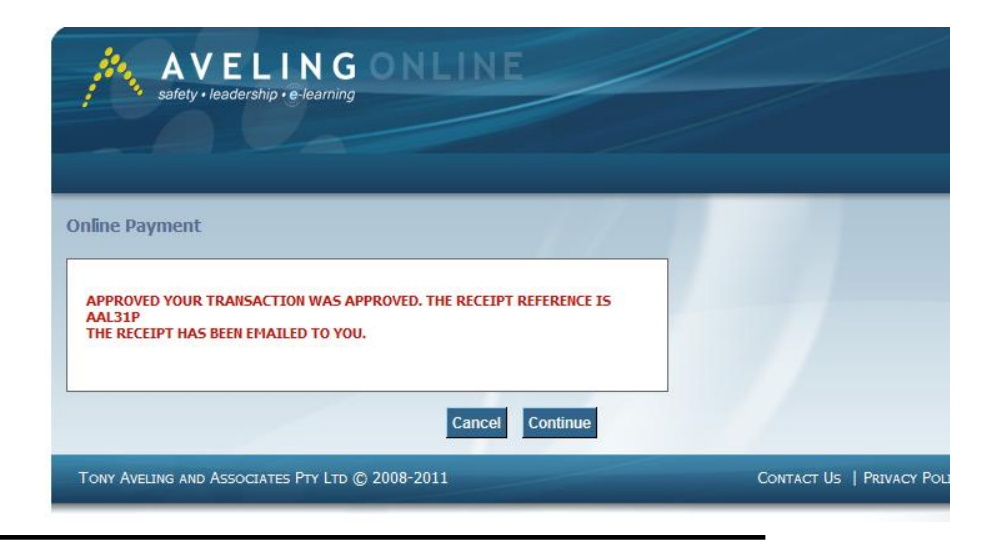

- ELING  $\overline{\mathbf{M}}$ afety • leadership • e-learning HOME ABOUT US  $\blacktriangledown$  OUR COURSES  $\blacktriangledown$  OUR SERVICES  $\blacktriangledown$  CONTACT US EMPLOYMENT Home > Safety Courses > Maritime Dangerous Goods Course Instructions **Maritime Dangerous Goods Course<br>Mandatory IMDG E-Learning Course - AMSA Approved** Print Friendly Version Thank you for purchasing the Maritime Dangerous Goods Course through AVELING. The course is hosted by<br>our training partner, IMDG-Learning. This means that you'll have to login to IMDG-Learning's learning system<br>to access t Before you can do this, AVELING will have to process your details and create an account on IMDG-Learning.<br>Once we've done this, we'll send you an email with your IMDG-Learning login details. The username will be the same as your AVELING login, but a different password will be randomly generated<br>for IMDG-Learning. You can change this password after logging in. Note: AVELING can only process details between 9am - 5pm WST weekdays. Processing can take up to 24 hours If you have any difficulties sitting the course or logging in to IMDG-Learning, do not hesitate to contact<br>AVELING for technical support. Phone: 1300 665 015 Email: support@avelingonline.com.au
- 8. Read through the **course instruction page**. A **copy of your invoice** will also be sent to your nominated email address.

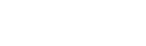

Page 8 of 10

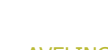

9. Aveling will then process your enrolment details with **IMDG**. Once this has been completed, your course login details will be sent to your email address and will show the following details.

**From:** [<imdge-learning@existec.com>](mailto:imdge-learning@existec.com) **Date:** 7 December 2011 10:34:27 AM AWST To: [<salam.aziz@aveling.com.au>](mailto:salam.aziz@aveling.com.au) **Subject: IMDG Code e-learning on the Web (V10) Access Details – Customer Name (Copy)**

Dear Customer ,

Here are your access details to the IMDG Code e-learning course

Go to<http://web.imdge-learning.com/slog.asp> and log on.

Company Code: AVELING Username: customer1 Password: 010101

Once logged on you may change your password to something more memorable by clicking the option CHANGE PASSWORD on the main menu.

When you start your course you have 90 days to complete it.

Your course details are:

Name to appear on certificate: John Smith

Course: Advanced course

IMDG Code access: YES

Target Pass Mark: 75%.

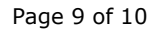

10.Click on the course link provided in the email that you have received [\(http://web.imdge-learning.com/slog.asp\)](http://web.imdge-learning.com/slog.asp) and enter your login details as prompted in the IMDG E-learning log on site. This will now allow you to begin the course.

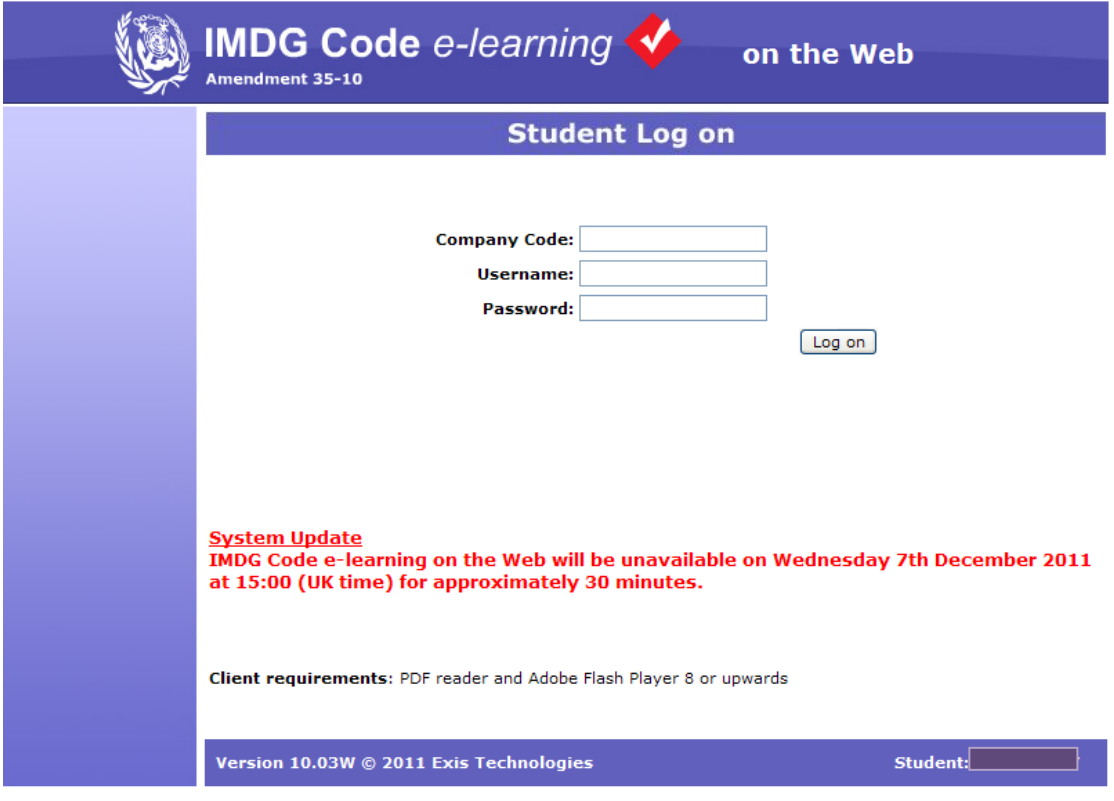

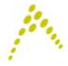